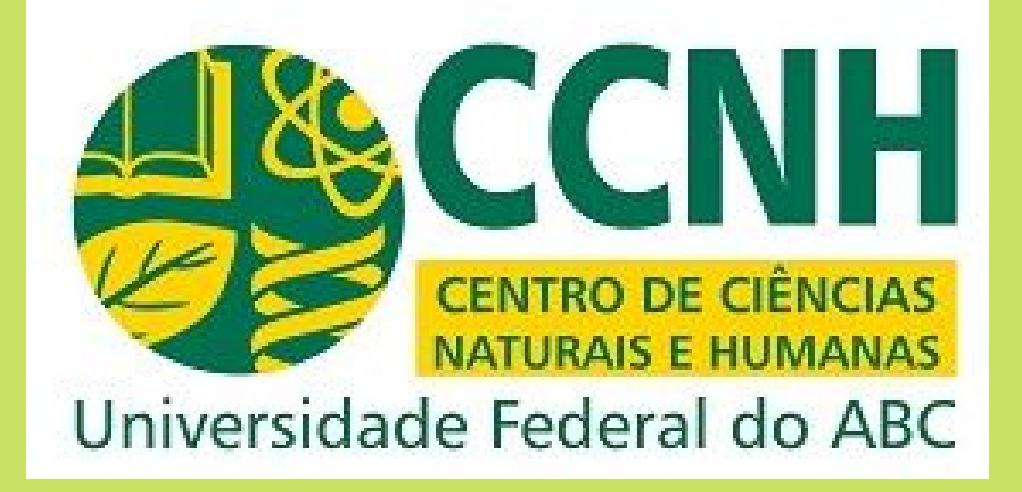

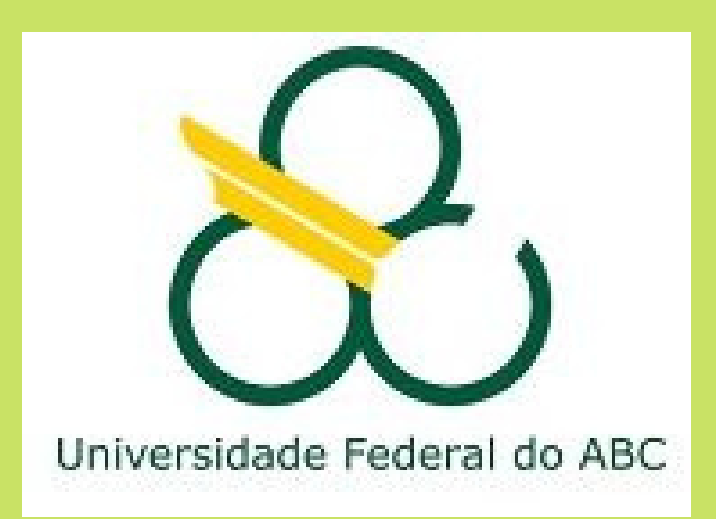

1. Faça login no módulo SIPAC do SIG.

#### 2. Clique em "mesa virtual".

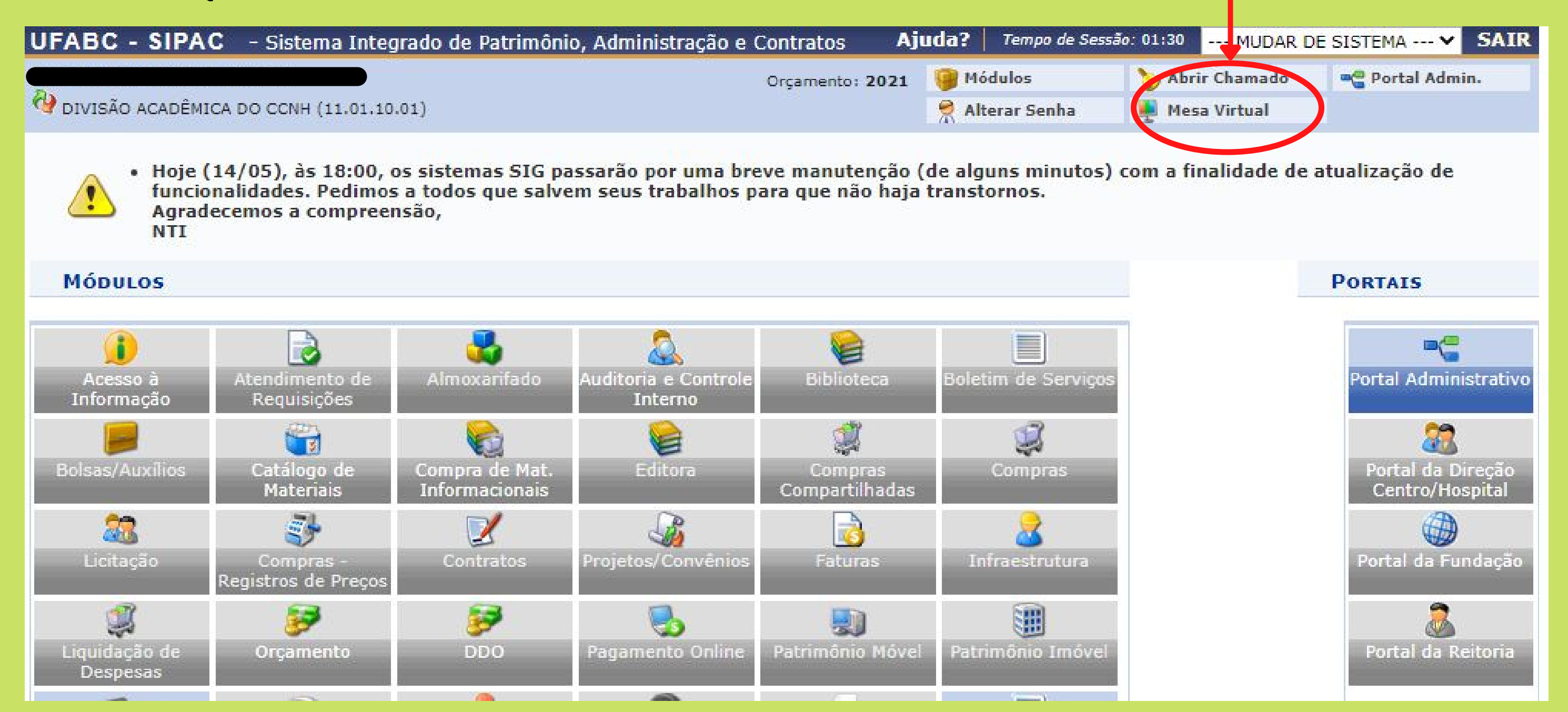

### 3. Clique em "assinatura de documentos" que aparecerá na lista suspensa.

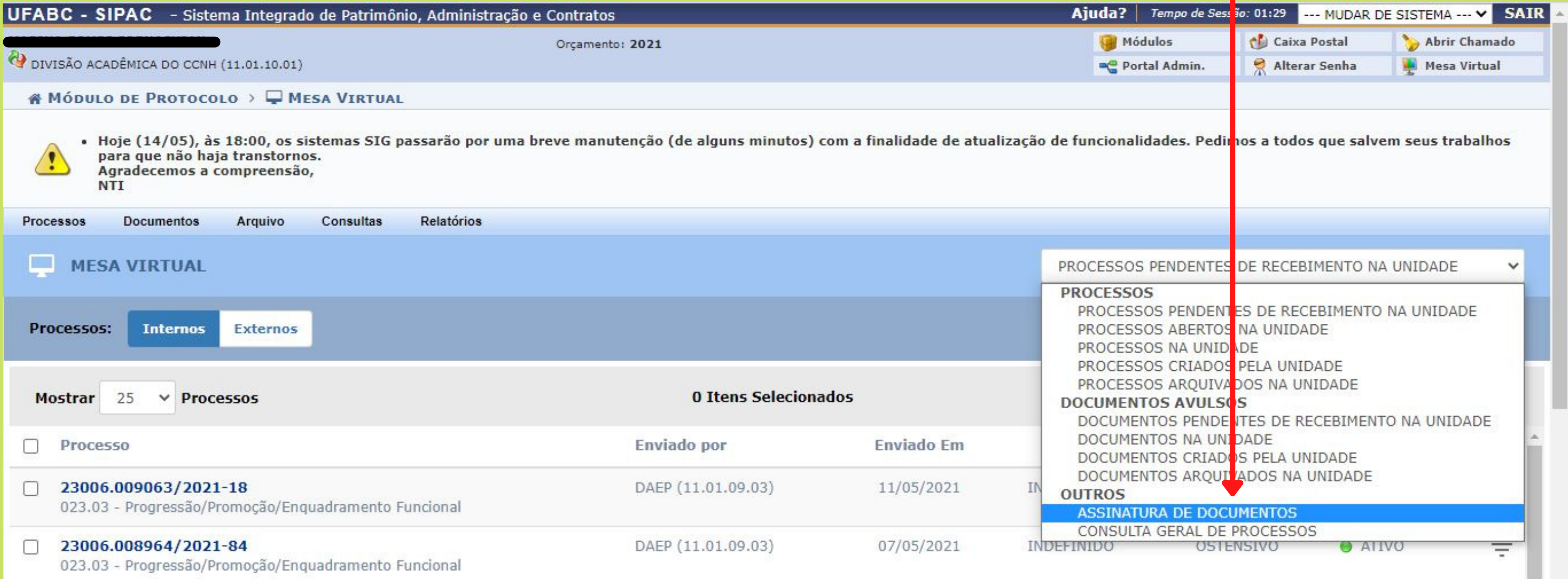

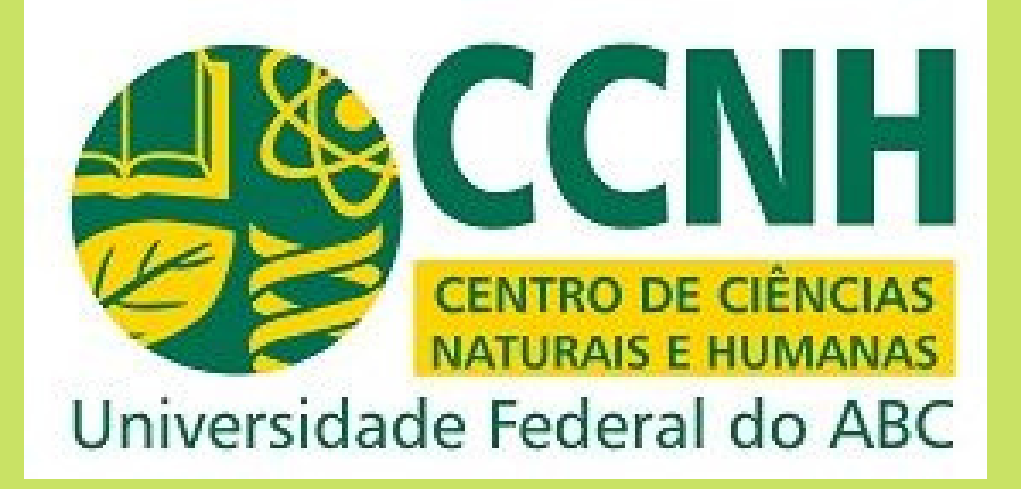

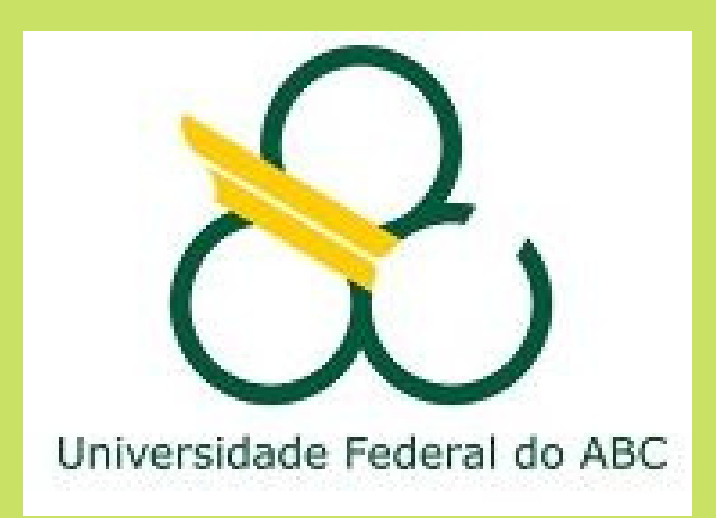

4. Selecione o documento e clique em "assinar documentos selecionados" no canto superior direito.

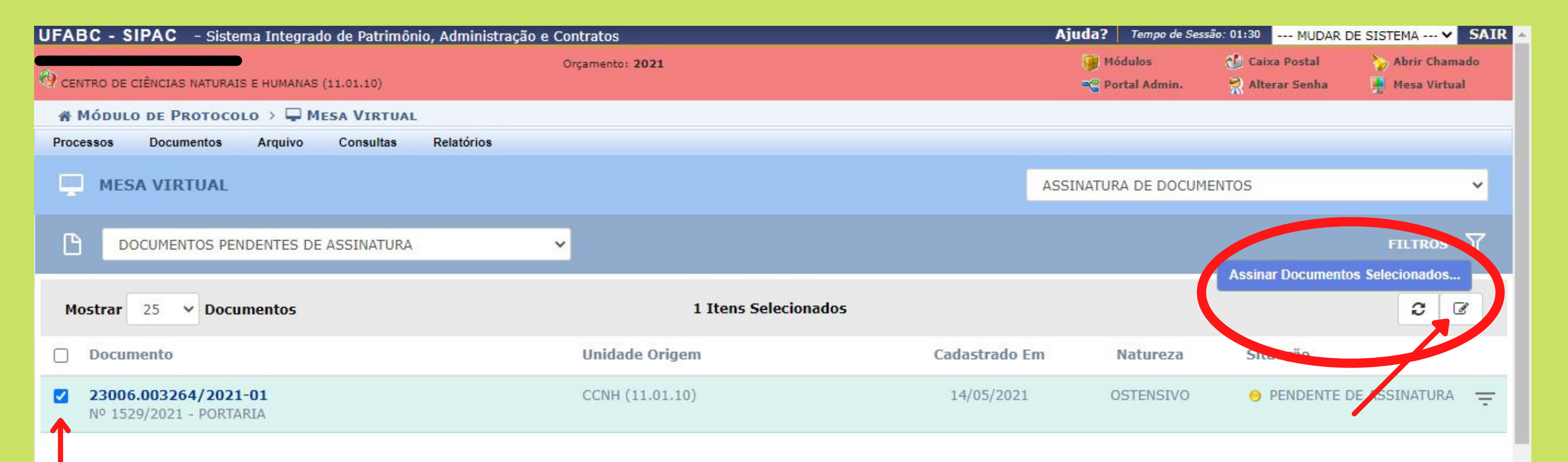

#### 5. Selecione as caixas "assinaturas" e "função não informada" e posteriormente clique no sinal "+" em verde.

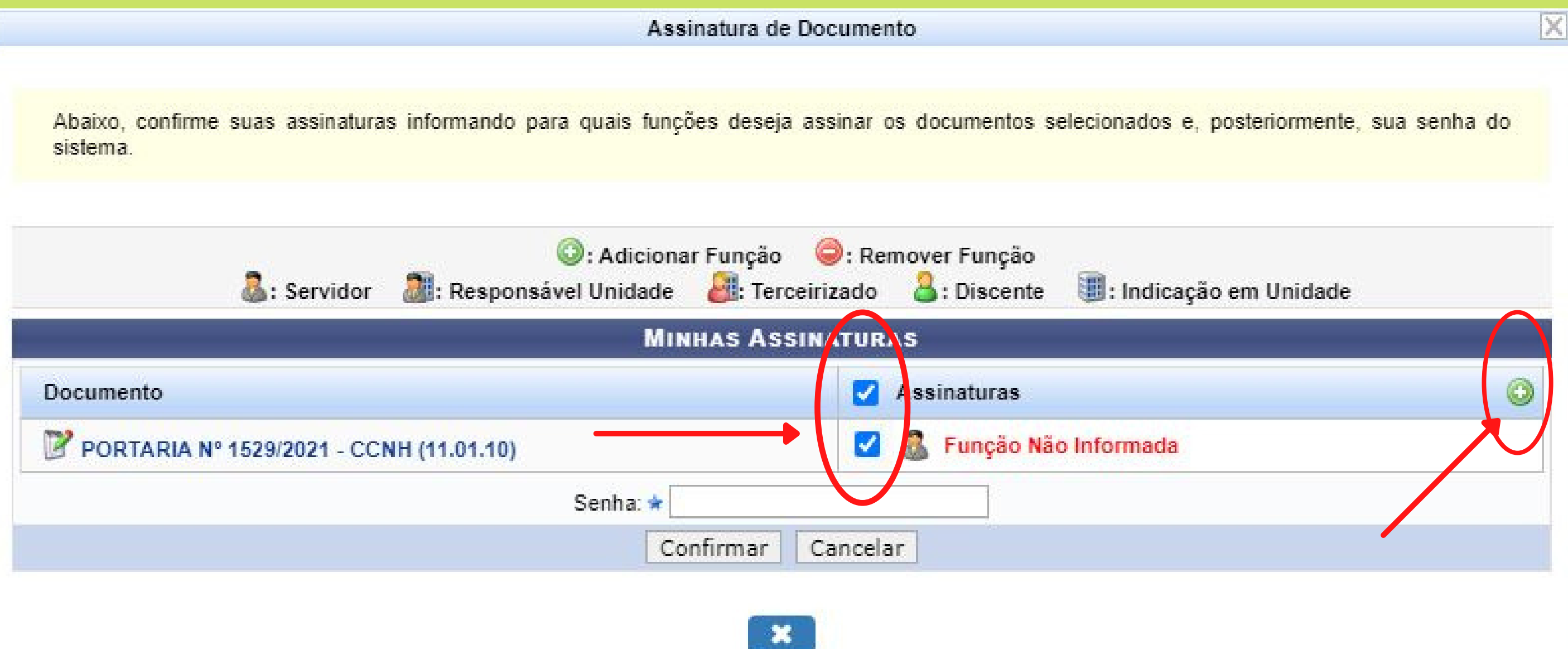

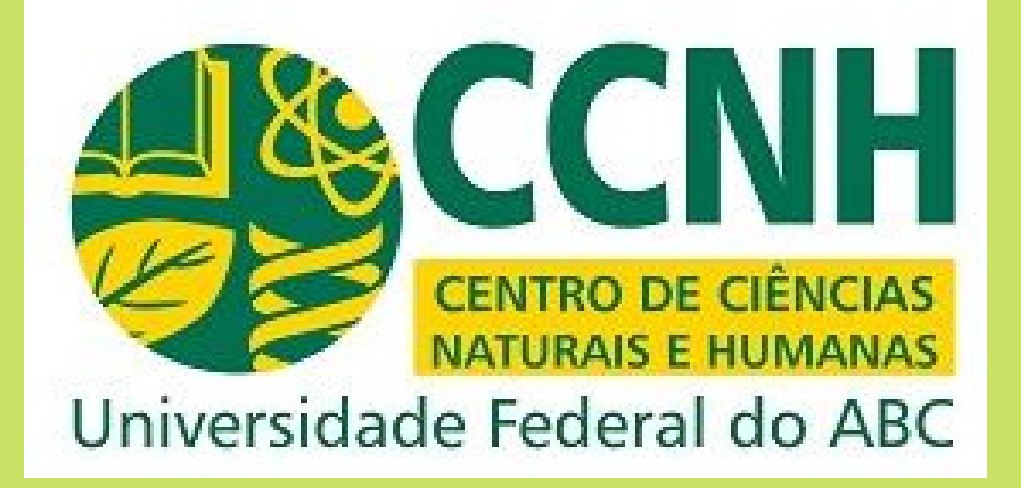

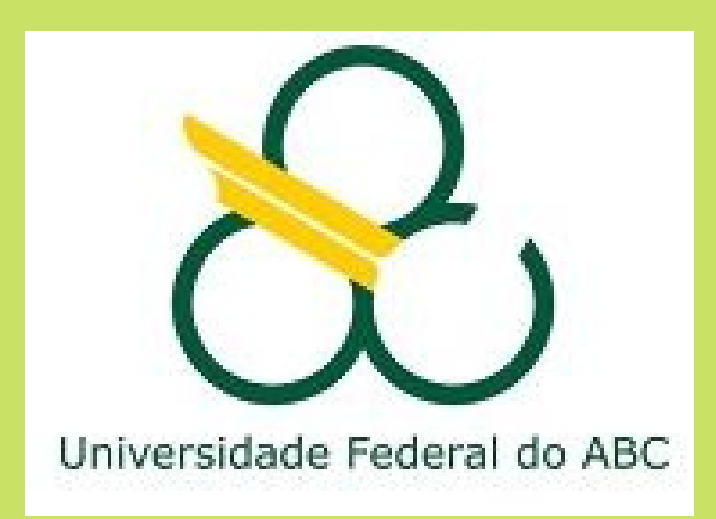

#### 6. Clique na seta verde.

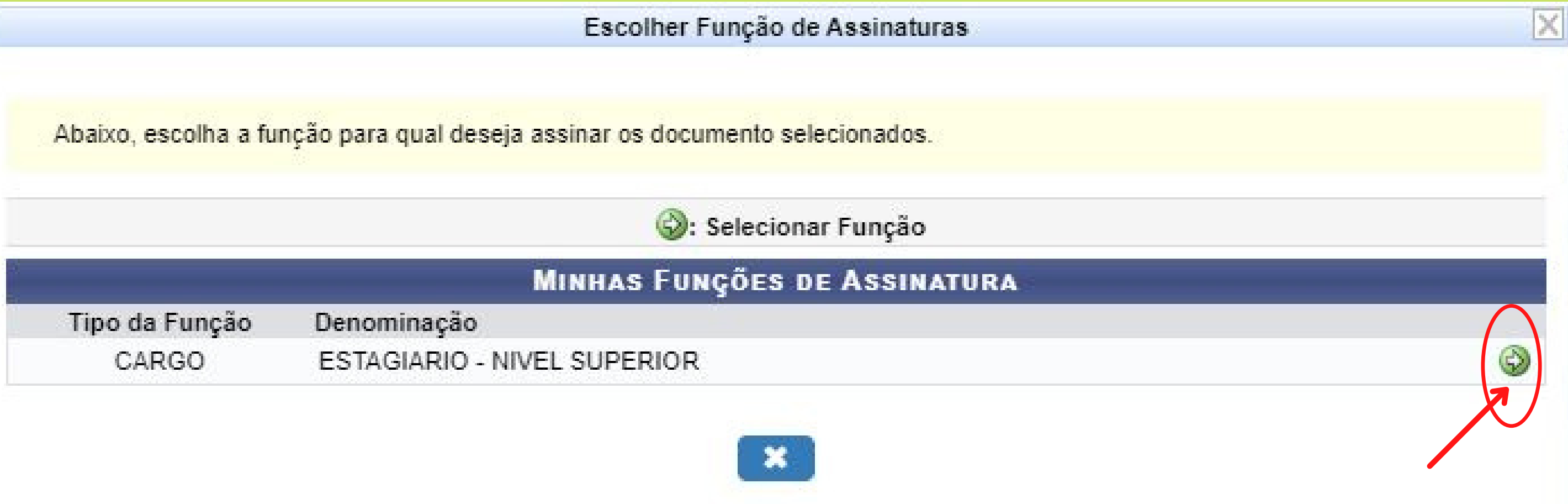

#### 7. Digite a senha e confirme.

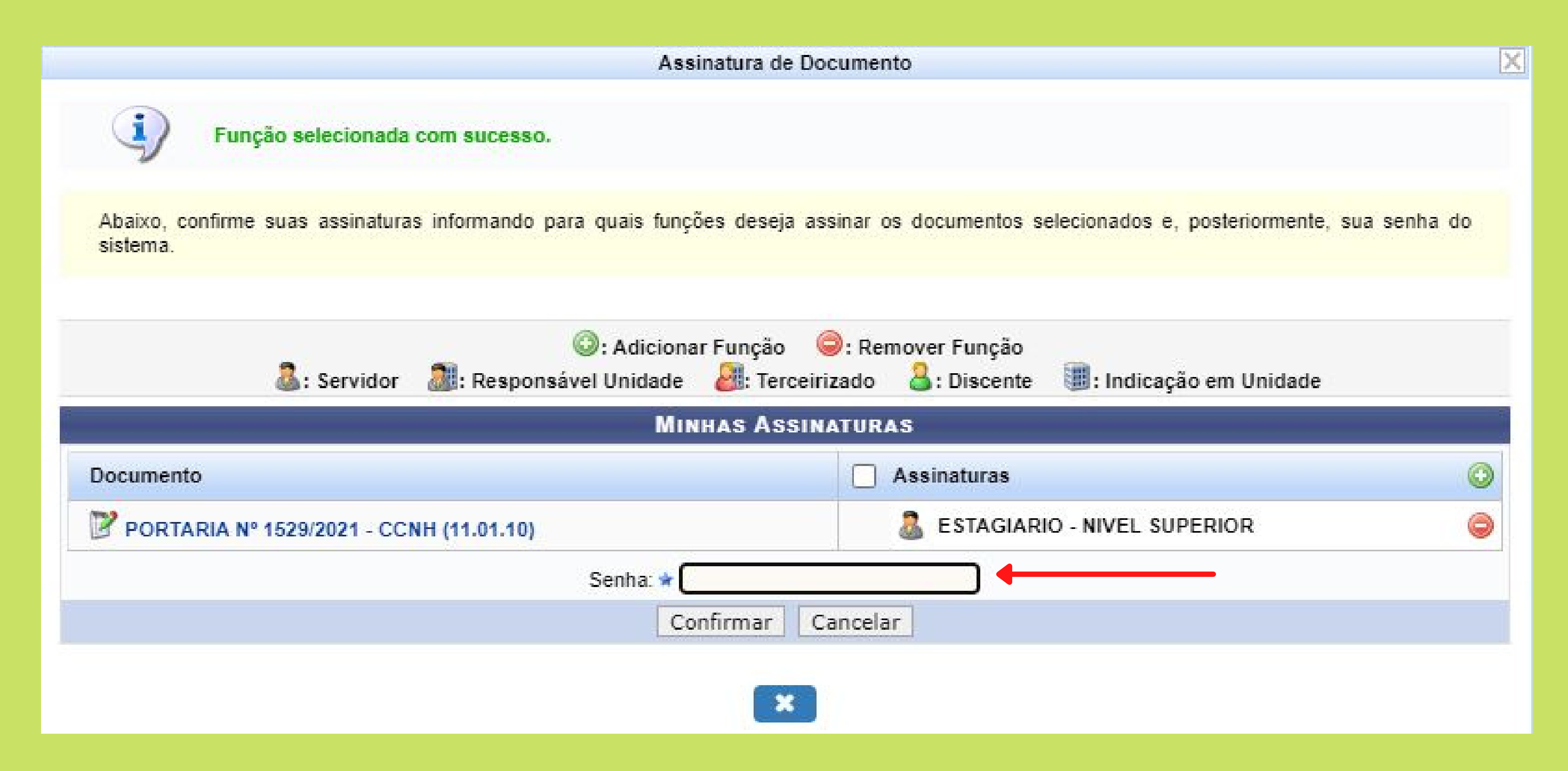

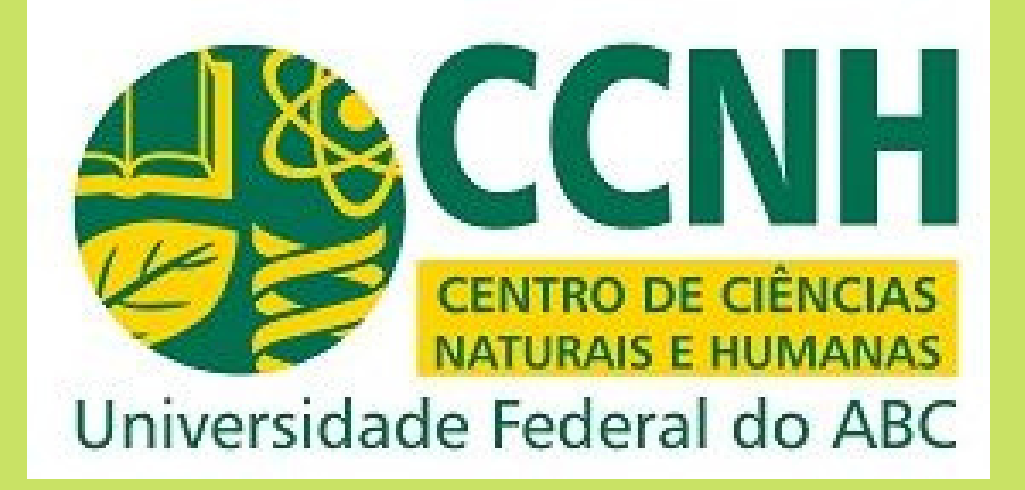

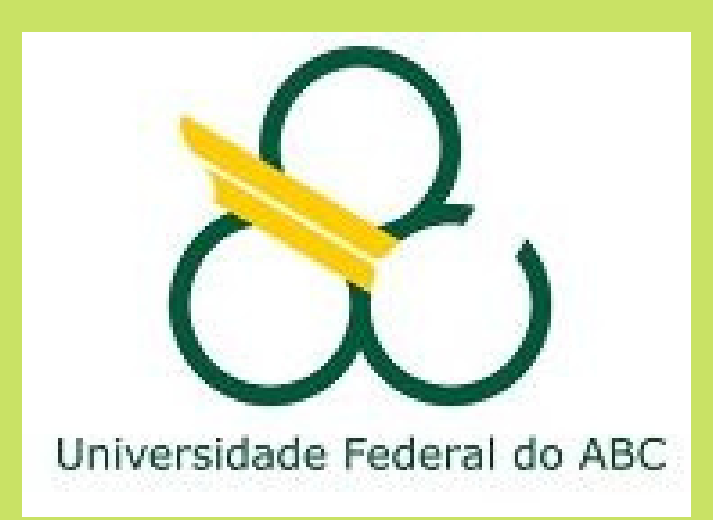

8. O documento estará assinado se a bolinha da linha do documento ficar verde. Essa página abrirá automaticamente após a confirmação da senha.

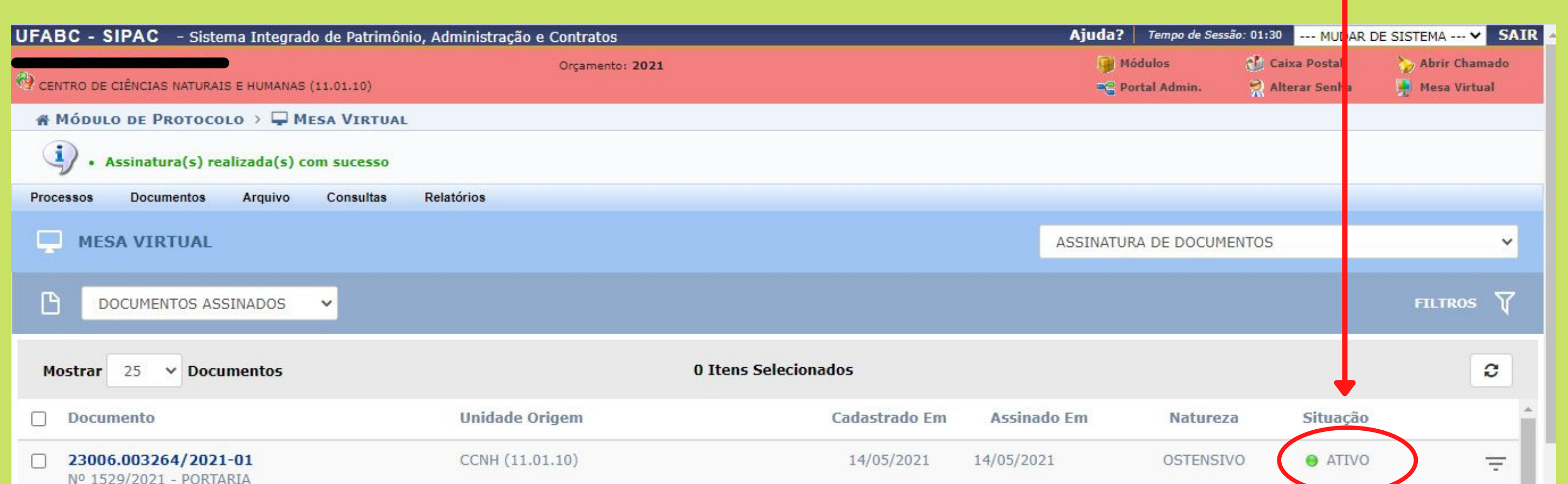

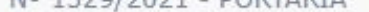

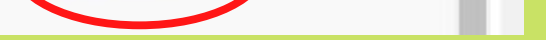